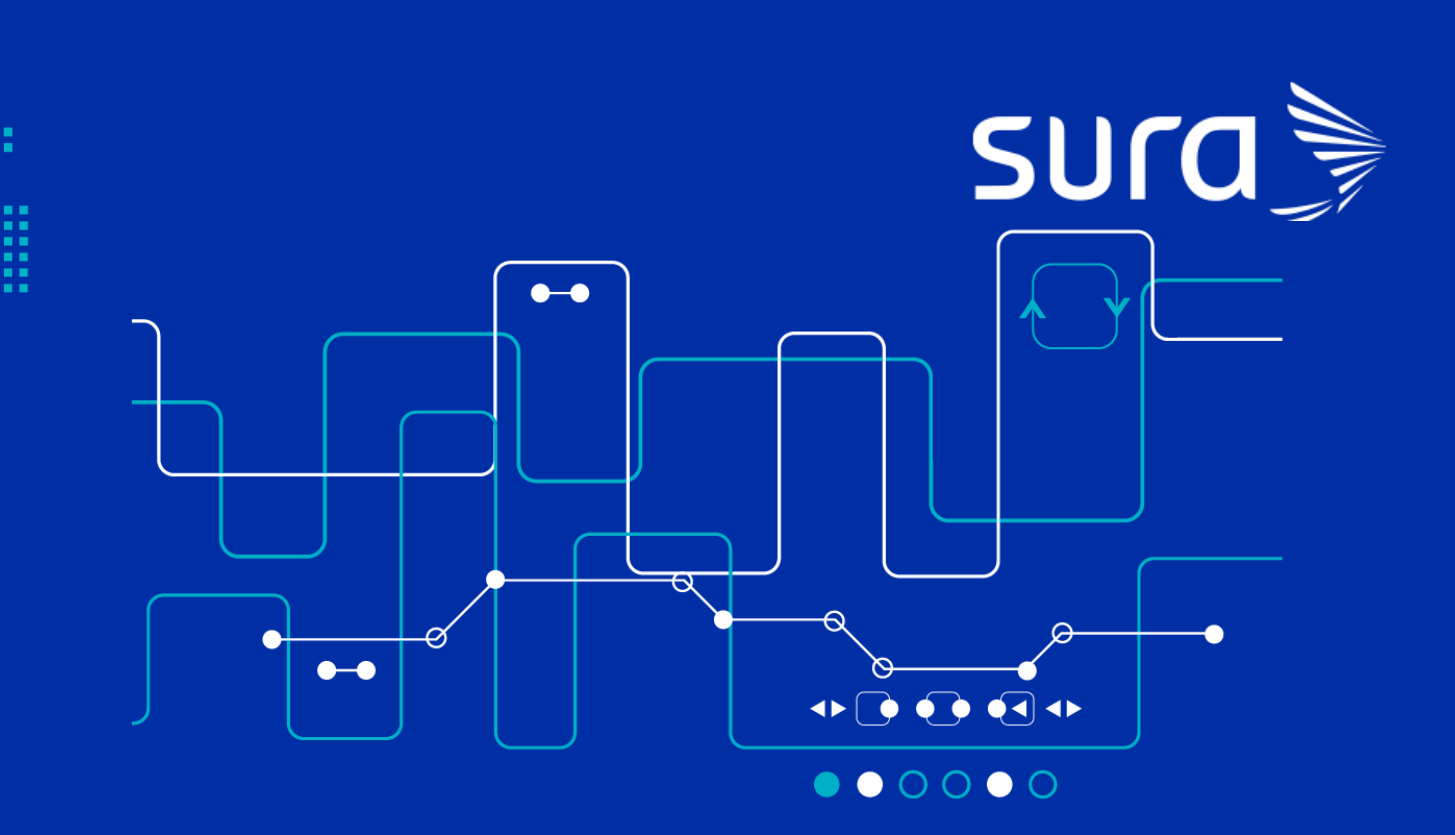

# **PHC -Plataforma Historia Clínica**

Instructivo registro observación vacunación COVID-19

## **Módulo de Agenda**

En esta pantalla se puede realizar la búsqueda por tipo de documento y número de identificación de cada uno de los pacientes programados para la aplicación de la vacuna para COVID – 19.

En el panel de Agenda seleccionar el botón **com**para ampliar o reducir la pantalla o dar clic en el botón **Abrir Buscador** 

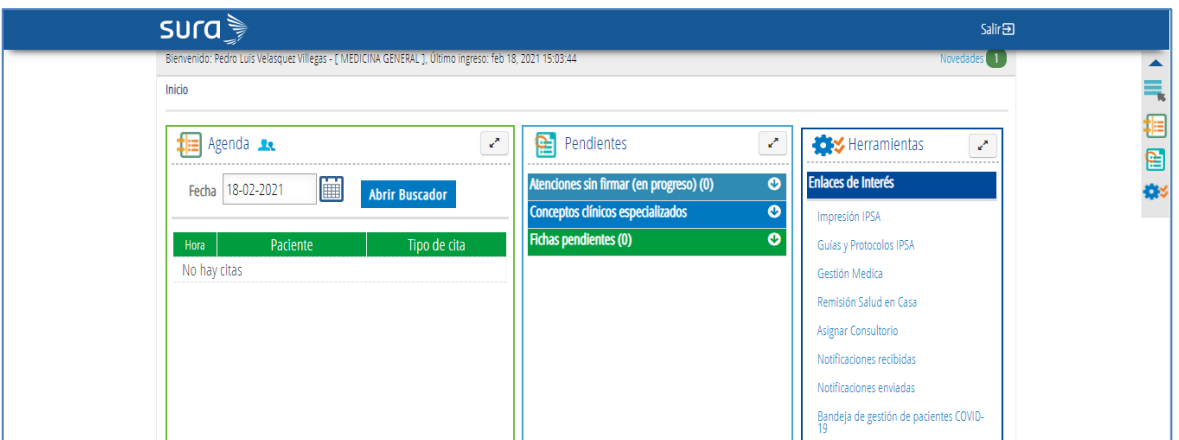

Una vez se seleccione alguna de estas opciones se puede proceder con la selección del **Tipo de identificación** e **Identificación** del usuario y dar clic en el icono **Atender** .

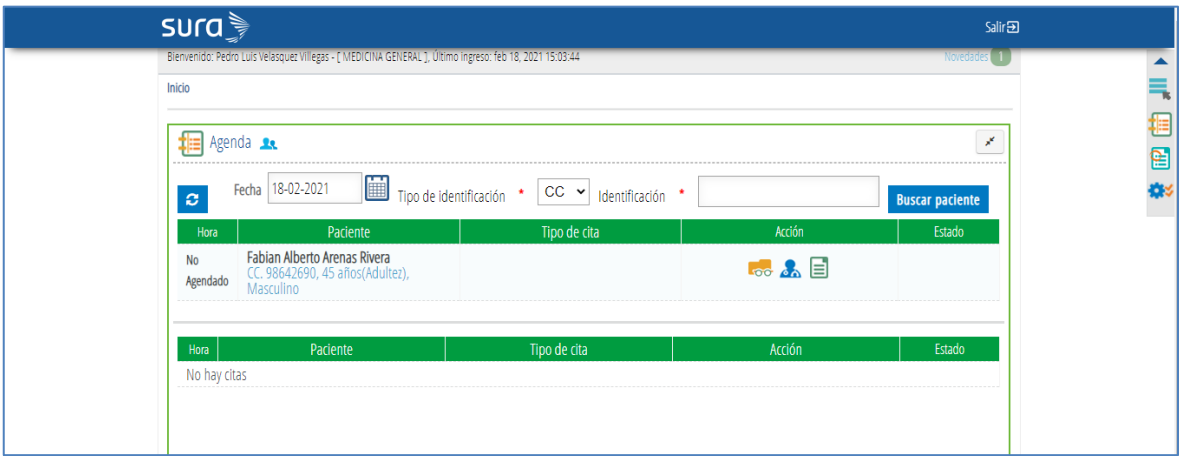

Al dar clic en el icono **Atender** se despliegan los tipos de atención disponibles para el rol que realiza el registro, allí se debe seleccionar **Gestión de enfermería – vacunación Covid** y elegir plan **Particular** para todos los casos, tanto para usuarios afiliados a la EPS como para usuarios afiliados a otras aseguradoras.

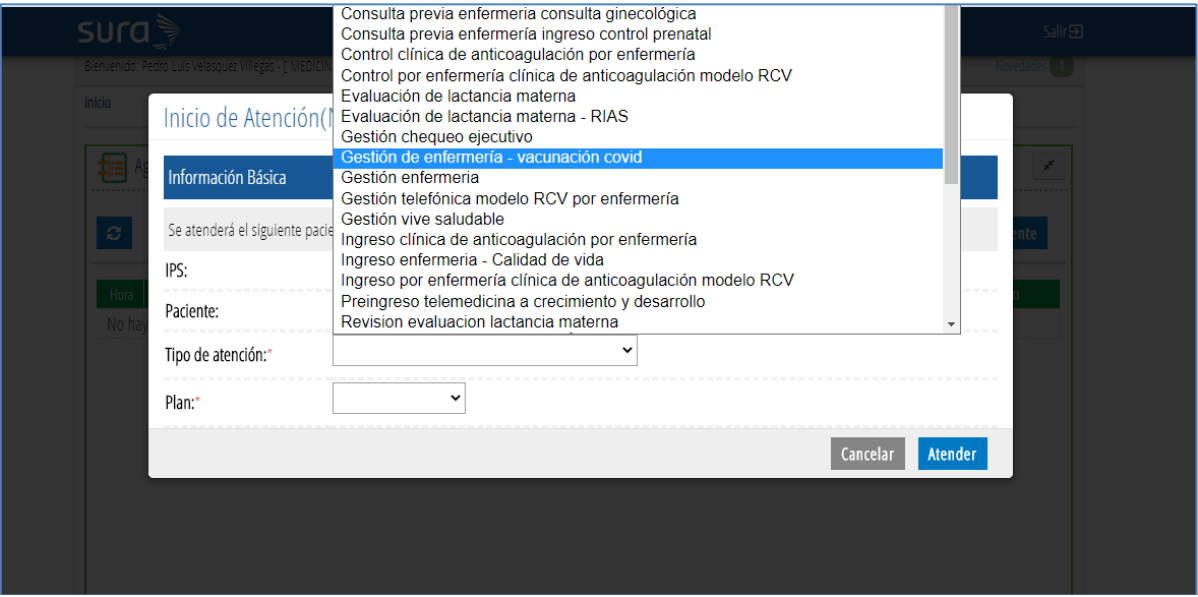

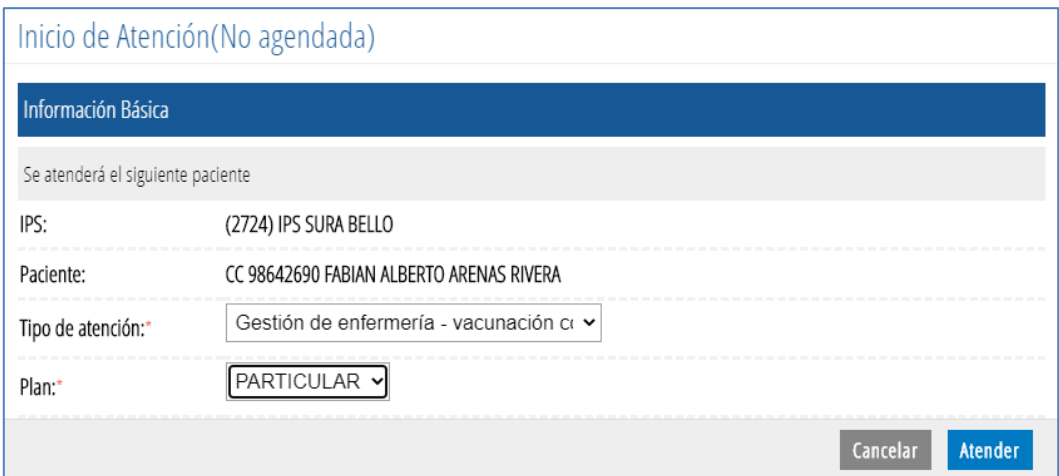

Al dar clic en el botón **Atender**, inmediatamente nos lleva al Histórico Clínico de Atenciones del usuario, allí se deberá seleccionar el botón niciar Registro

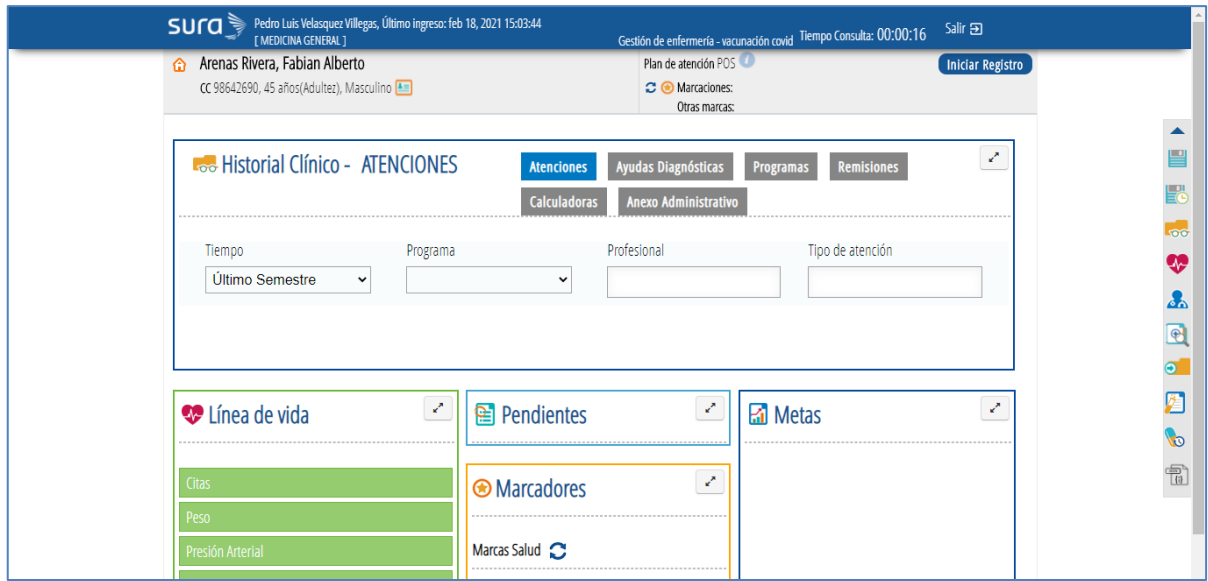

## **Registro de atención**

En el registro de la observación se precargan los **Datos de contacto – Vacunación covid** que fueron actualizados previamente por el usuario, y que fueron consolidados por la EPS en una base de datos centralizada.

Es importante corroborar que la información precargada en esta sección del registro clínico si corresponda al usuario, si el usuario confirma que los datos son correctos dar clic en **SI** e inmediatamente se precargan en el campo **Contacto paciente,** donde se debe dejar registro de autorización para el envío de información por correo electrónico de las recomendaciones.

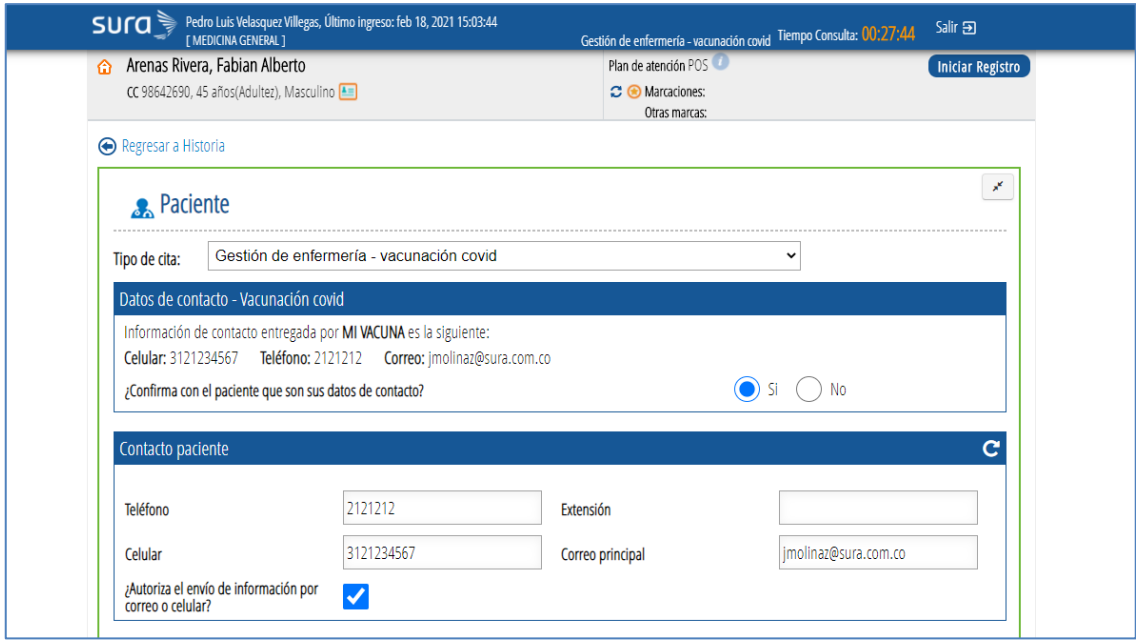

Si por el contrario el usuario informa que los datos registrados **NO** corresponden, marcar la opción **NO** y se deberán diligenciar cada uno de los campos definidos en la sección **Contacto paciente:**

- Teléfono.
- Extensión (si aplica).
- Celular.
- Correo electrónico principal.
- Y dejar registro de autorización para el envío de información por correo electrónico de las recomendaciones.

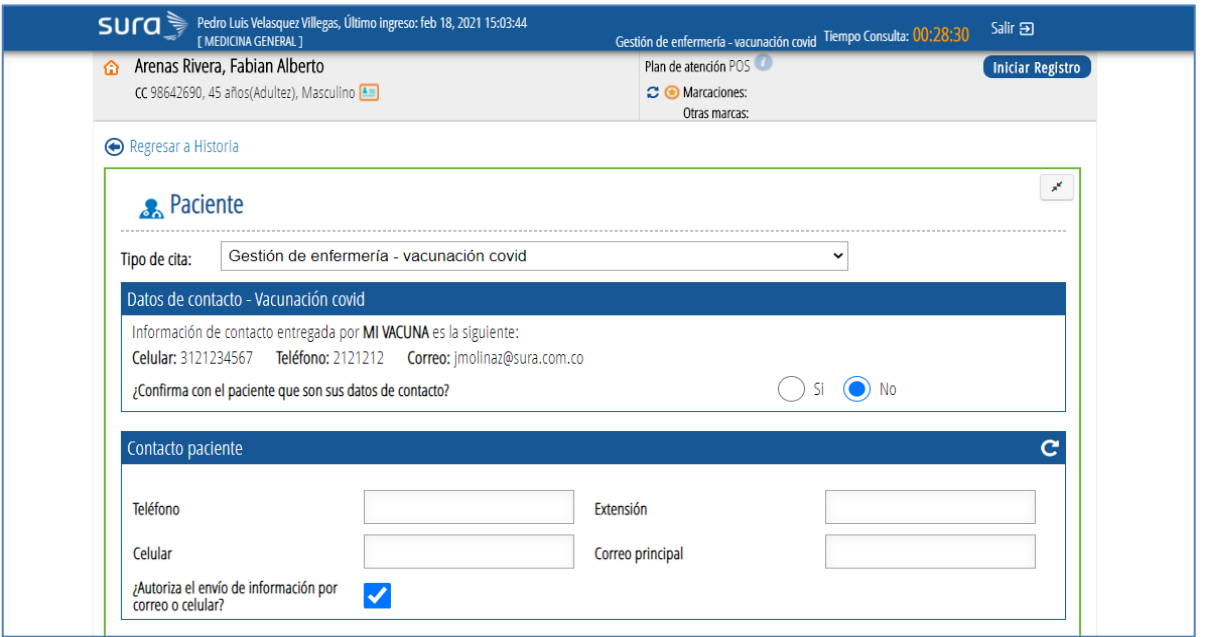

**Actua l i z a c ió n hi st ori a l cl ín i co**

## **Estado del paciente en vacunación covid**

En esta sección se deberá dejar registro de la observación del paciente, en el cual se deberá indicar:

- Si se aplica vacuna al paciente.
- Seleccionar vacuna y dosis aplicada.
- Si se presenta evento adverso asociado a la aplicación de la vacuna.

Si las respuestas son:

- Se aplica vacuna: **SI.**
- Seleccionar vacuna, dosis aplicada y dar clic en el botón **Confirmar,** para que se confirme la cita en automáticamente en Agenda web y se asigne la cita de segunda dosis en caso de que esta no se encuentre asignada.
- Tiempo de observación (minutos): 0, 15 o 30 minutos (dependerá de cada usuario en particular).
- Presenta evento adverso: **NO**

**Tiempo de observación:** 0 minutos, en el campo de **Observaciones** se precarga el siguiente texto: Paciente no acepta tiempo de observación. Se realiza entrega de carné de vacunación y recomendaciones generales.

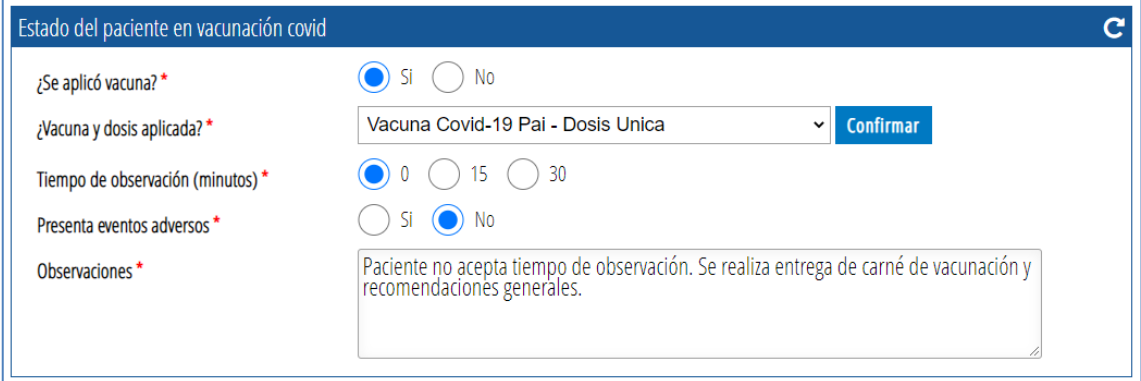

**Tiempo de observación:** 15 o 30 minutos, en el campo **Observaciones** se precarga el siguiente texto: Paciente que termina tiempo de observación no se presentan eventos adversos. Se entregan recomendaciones generales.

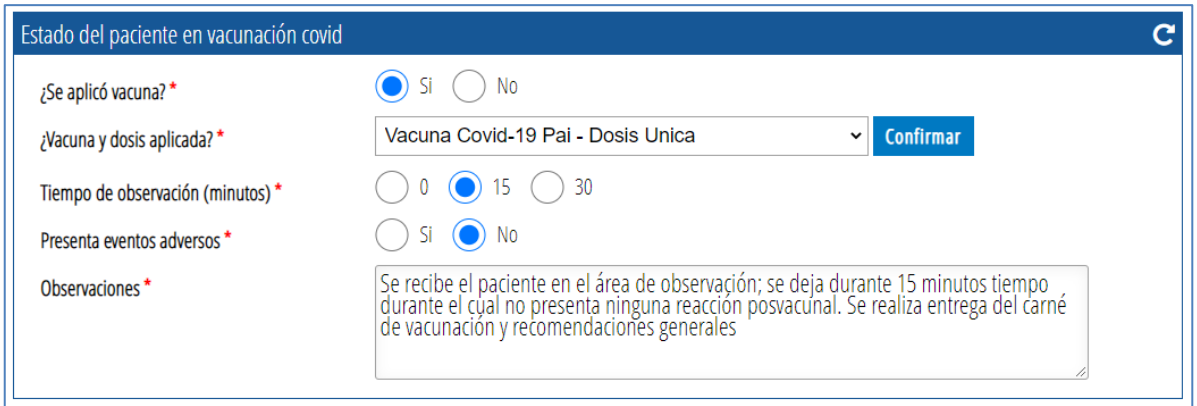

Automáticamente se activan las recomendaciones CDS para la pos – vacunación.

Si las respuestas son:

- Se aplica vacuna: **SI.**
- Seleccionar vacuna y dosis aplicada.
- Presenta evento adverso: **SI**

En el campo **Observaciones** se debe dejar registro de la información asociada al evento.

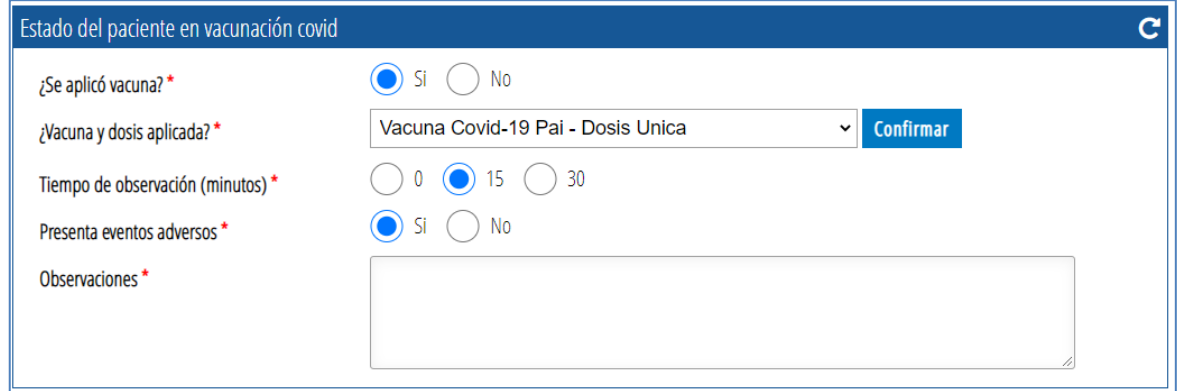

Si la respuesta es:

- Se aplica vacuna: **NO.**
- **a.** Se debe seleccionar la vacuna y la dosis que se iba aplicar al paciente.
- **b.** Dejar registro en el campo **Motivo de no aplicación,** de la cual se despliegan las siguientes opciones:
- Inasistencia.
- Gestante.
- No desea vacunarse.
- Otra vacuna antes de 14 días.
- Otra condición clínica.
- Vacunado en el extranjero.

En el campo **Observaciones** se debe dejar registro de la información asociada a dicho motivo.

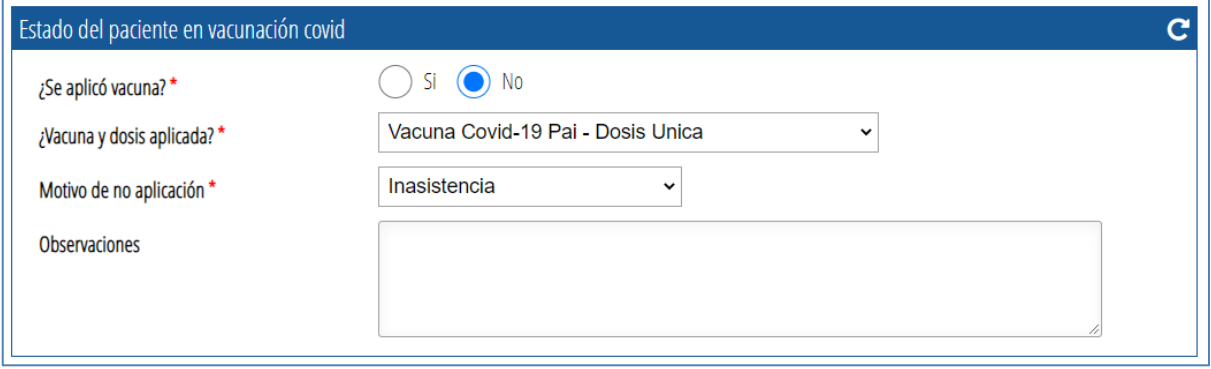

## **Opciones de finalización de la atención**

**Guardar Sin Firmar Firmar Historia** 

Guardar Sin Firmar Guarda la atención sin finalizarla con el propósito de dejarla pendiente de firmar por si ocurre alguna eventualidad.

Firmar Historia Guarda la atención y finaliza dicha atención con firma del profesional que diligenció los datos.

## **Activación de sugerencias CDSS**

Desde el registro de la nota de observación en PHC se activaron las sugerencias CDSS para los diferentes casos de acuerdo con la información registrada con el fin de brindar más información al paciente.

#### • **No se presenta EA**

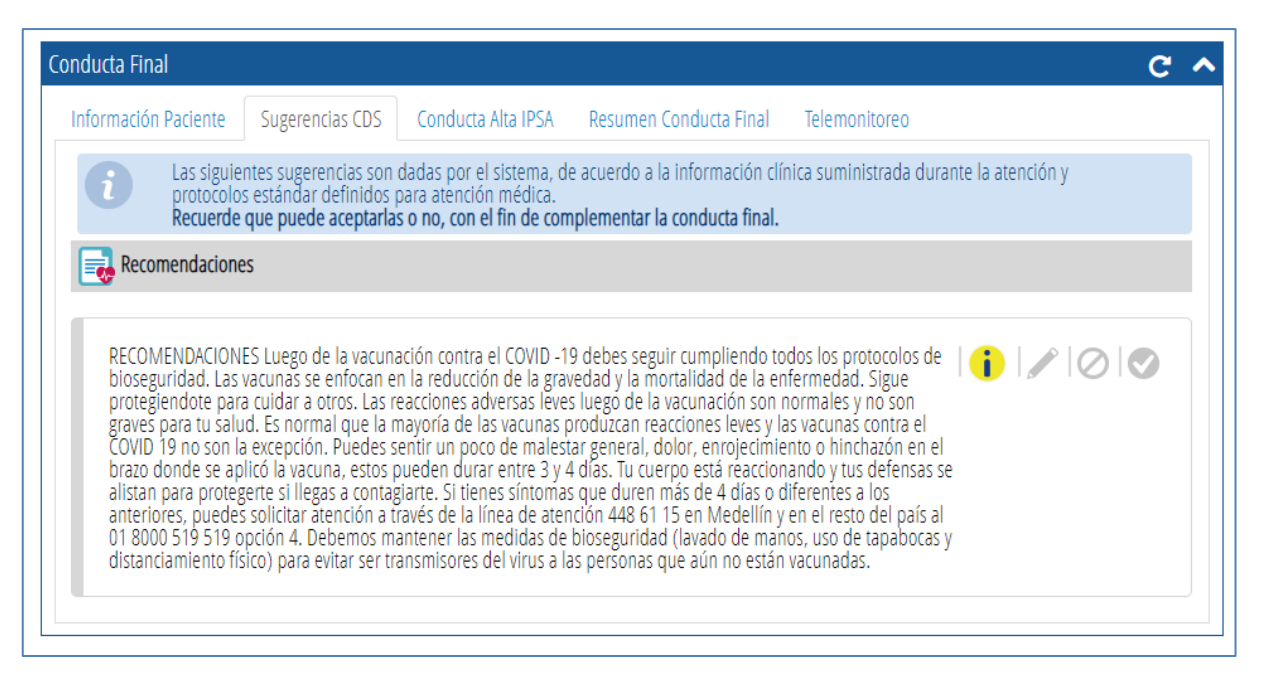

#### • **No se vacuna paciente es Gestante**

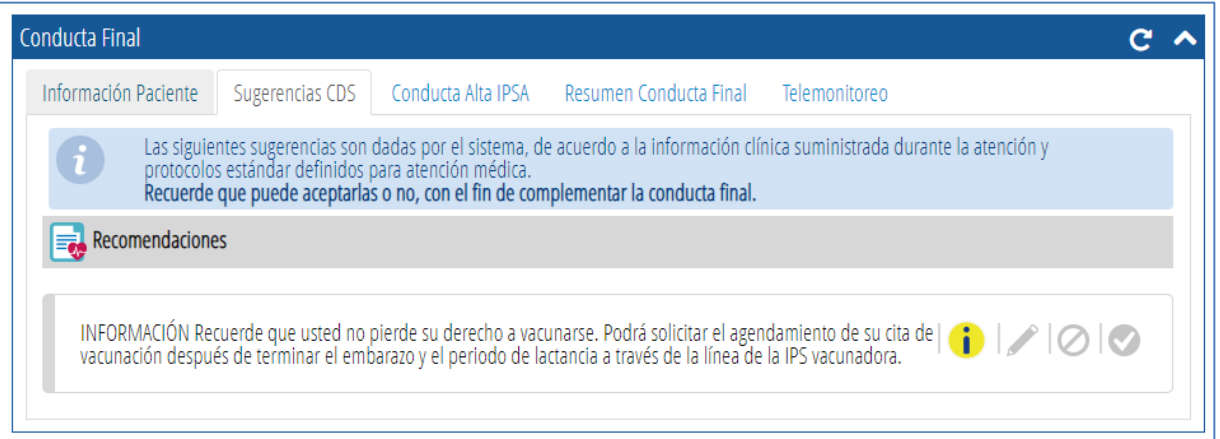

#### • **No desea vacunarse**

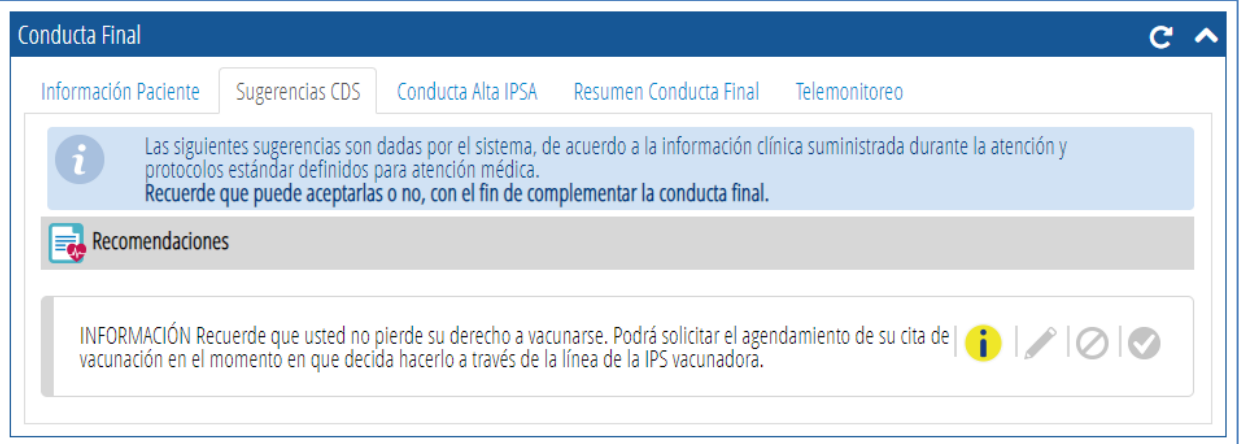

### • **Otra condición de clínica**

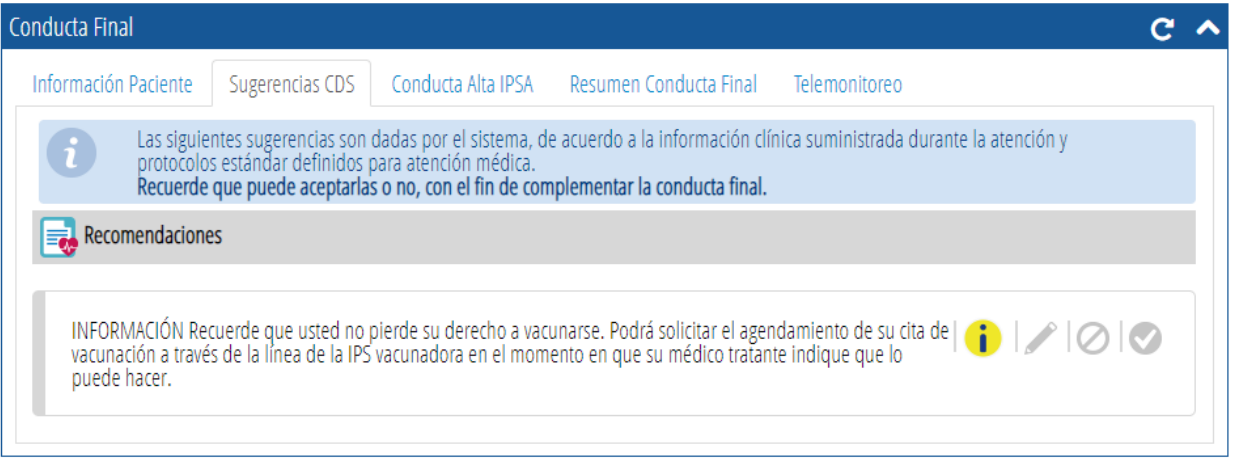

#### • **Otra vacuna antes de 14 días**

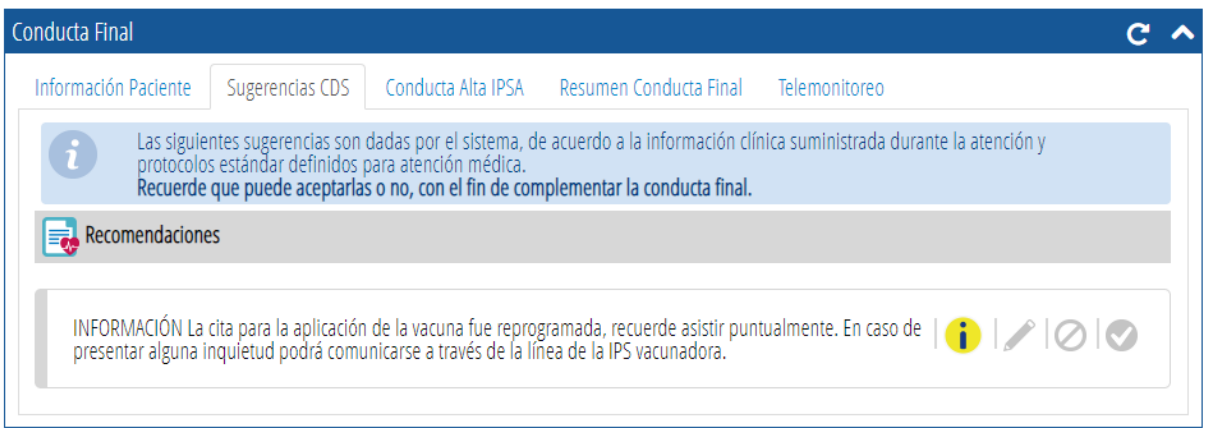